# Configurare l'estensione di sovrimpressione sulla console di Supervisore SPA500S connessa a SPA500 IP Phone

## **Obiettivo**

La console attendant aiuta ad aumentare i numeri di estensione dei telefoni IP serie SPA500. Con l'aiuto di un pulsante di sovrapposizione è possibile mappare facilmente fino a 25 linee in un singolo pulsante che supera l'uso di pulsanti limitati su un telefono IP. Per configurare un'estensione di sovrapposizione sono necessarie almeno due estensioni della linea dell'ufficio normale, condivisa o centrale.

Questo articolo spiega come configurare un'estensione Overlay su SPA500S tramite l'uso di telefoni IP serie SPA500 collegati a un dispositivo serie UC500.

Nota: per configurare un pulsante di sovrapposizione su una console operatore SPA500S collegata a un telefono IP SPA500 serie, è necessario innanzitutto configurare Extension Mobility User Profile per la linea doppia. Le linee ottali non supportano i pulsanti di sovrapposizione. Per ulteriori informazioni su come configurare Extension Mobility User Profile, fare riferimento alla configurazione della funzionalità Extension Mobility sulla serie UC500. SPA500DS non funziona con i dispositivi di comunicazione unificata della serie UC500 e funziona solo con i dispositivi di comunicazione unificata UC320.

#### Dispositivi interessati

·Console operatore SPA500S

· SPA serie 500 IP Phone

### Versione del software

·v8.6.0 [ UC540 ]

- · v3.2(1) [ Cisco Configuration Assistant ]
- · spa525g-7-4-9c [SPA 509G IP Phone]

### Configurazione estensione overlay

Passaggio 1. Da Cisco Configuration Assistant (CCA), scegliere Configura > Telefonia > Utenti/Estensione > Utenti e telefoni. Verrà visualizzata la pagina Utenti e telefoni:

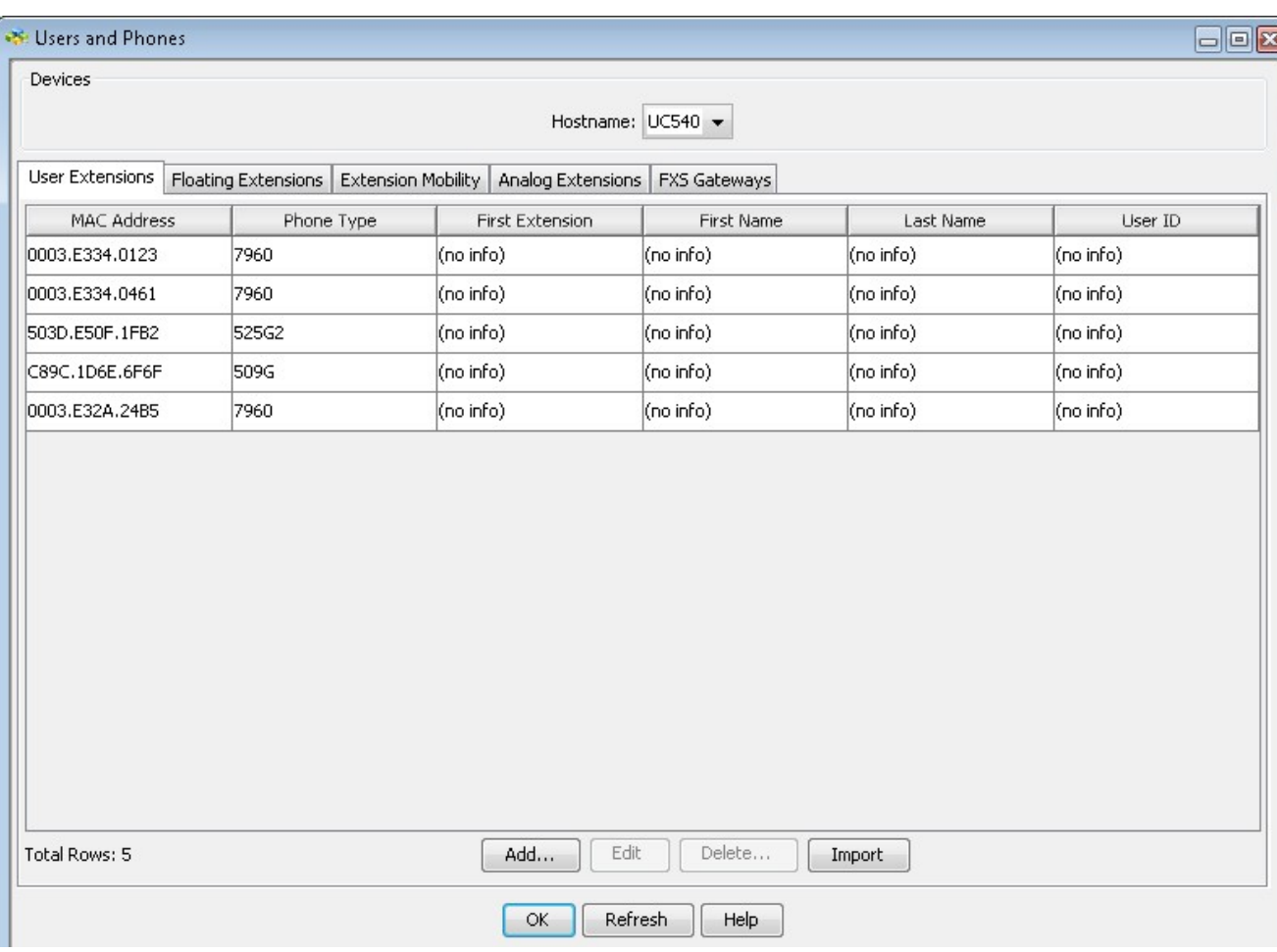

#### Passaggio 2. Scegliere il dispositivo appropriato dall'elenco a discesa Hostname.

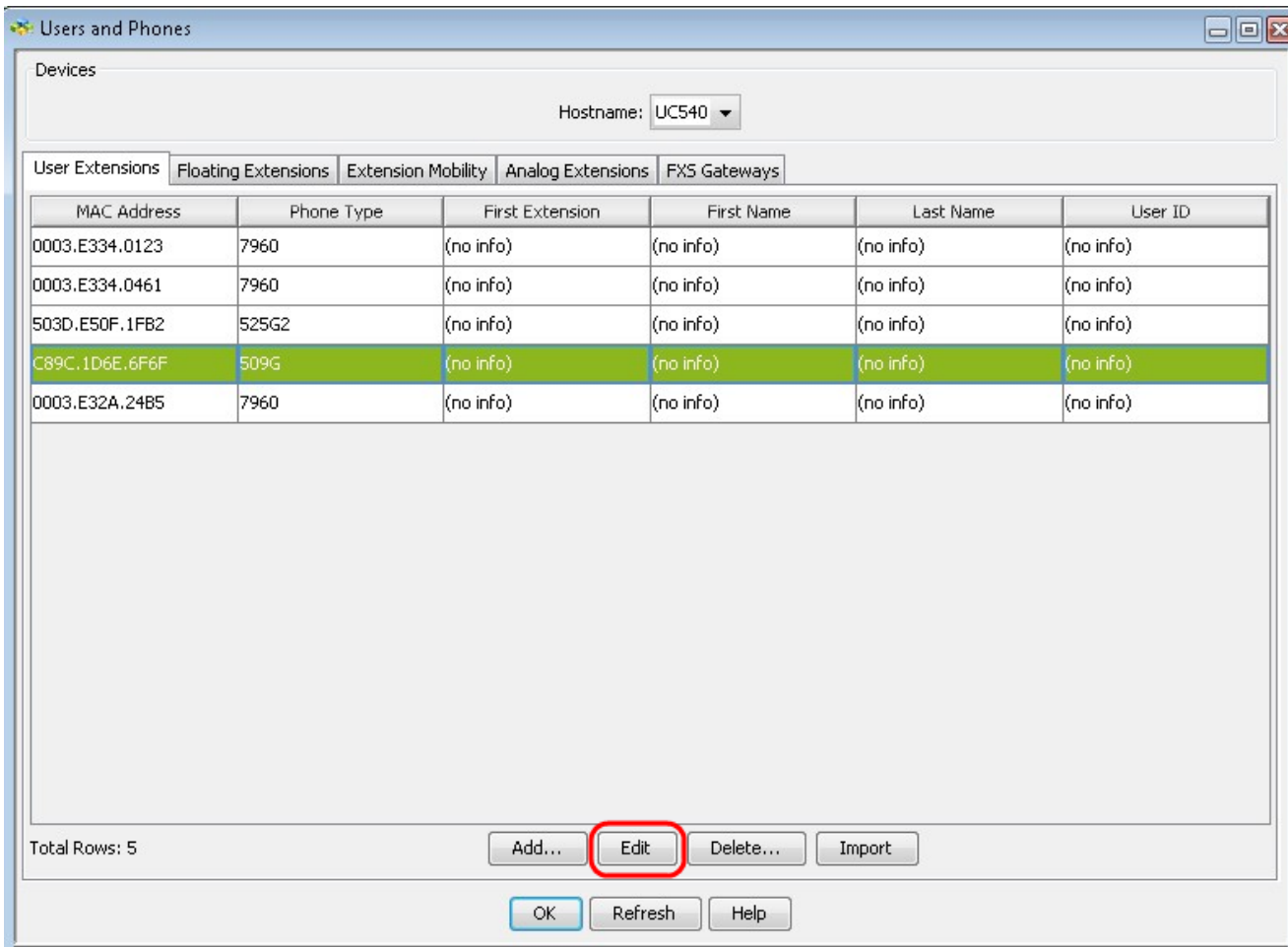

Passaggio 3. Fare clic sul telefono desiderato nella scheda Estensione utente e fare clic su Modifica. Viene visualizzata la finestra Modifica telefono:

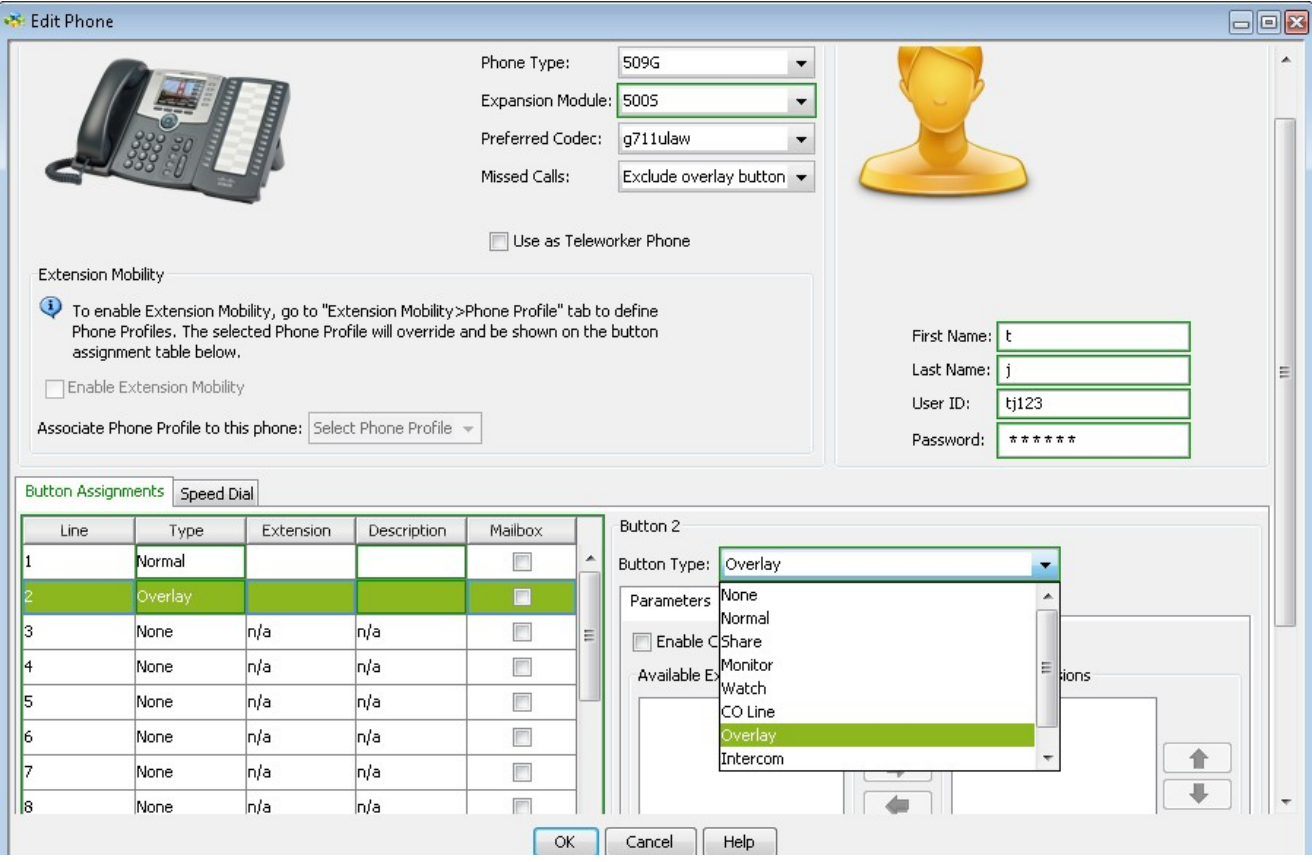

Nota: quando si utilizza SPA500S per la prima volta, è necessario aggiungerlo. Per ulteriori informazioni su come aggiungere SPA500S, fare riferimento all'articolo [Aggiungere](ukp.aspx?vW=1&articleid=3757) [SPA500S Attendant Console connessa a SPA500 IP Phone serie.](ukp.aspx?vW=1&articleid=3757)

Passaggio 4. Fare clic sul pulsante che si desidera utilizzare come pulsante sovrapposto in Assegnazioni pulsanti e scegliere Sovrapponi dall'elenco a discesa Tipo di pulsante.

Passaggio 5. Selezionare Abilita avviso di chiamata se si desidera configurare il pulsante di sovrapposizione con la funzione di avviso di chiamata. Se l'estensione di sovrapposizione è già in uso e viene effettuata un'altra chiamata, verrà riprodotto un segnale di avviso di chiamata.

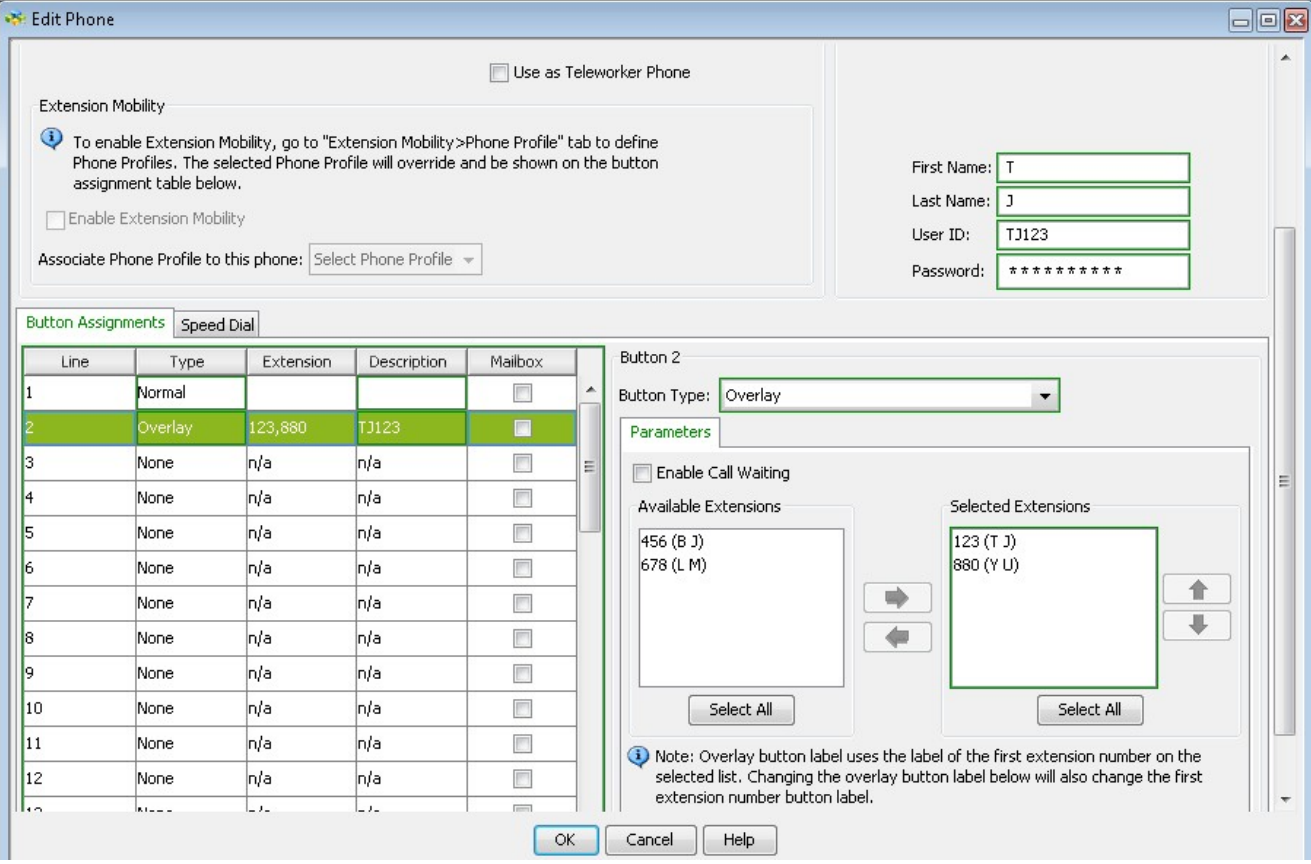

Passaggio 6. Scegliere le estensioni che si desidera utilizzare come sovrapposizione dalle estensioni disponibili alle estensioni selezionate con l'aiuto del pulsante Seleziona tutto e delle icone Sinistra e Destra.

Passaggio 7. (Facoltativo) Ridisporre l'estensione selezionata con l'aiuto delle icone Su e Giù.

Passaggio 8. (Facoltativo) Immettere un nome descrittivo per le estensioni di sovrapposizione da visualizzare nel telefono IP nel campo Etichetta pulsante sovrapposizione.

Passaggio 9. Fare clic su OK per salvare le impostazioni.